## Instructions for Ad Hoc Committee Members to Submit Maps for Consideration

Please submit all maps no later than 5 PM on Thursday, December 16, 2021

Step 1 - Save MAP file.

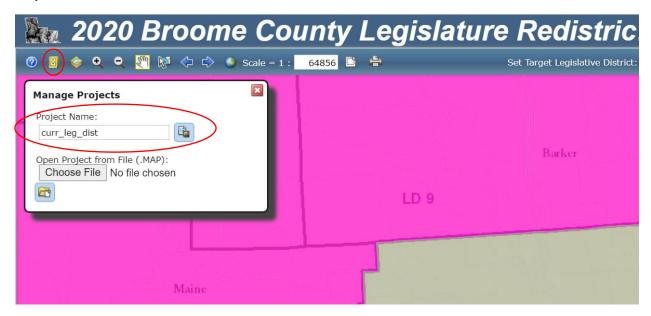

Click the yellow filing cabinet icon in the top left. Name the file, click the save icon, and save the file to your computer or device.

Step 2 - Save a PDF image of your map.

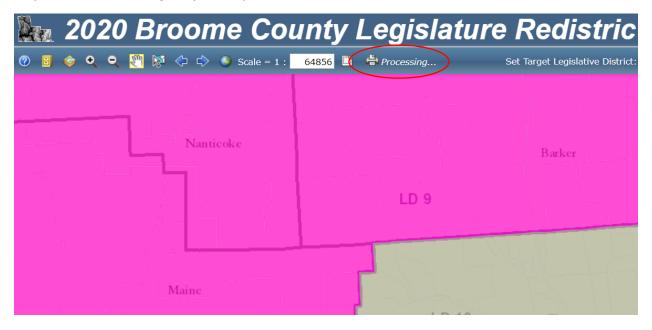

Click the printer icon near the middle of the tool bar. After it processes, it will change to "Processing" and when that is done, it will say "Open Map". That will open as a PDF file and then save that file to your computer or device.

Step 3 – Save the deviation chart.

|              |                                  | Set       | Target Leg   | islative Distr | rict: Unass   |        | ne Coun            | <i>*</i> √ |
|--------------|----------------------------------|-----------|--------------|----------------|---------------|--------|--------------------|------------|
| CICLATIVI    | DISTRICT ST                      | ATISTICS  |              |                |               |        |                    |            |
|              | E DISTRICT ST<br>et Population = |           |              |                |               |        |                    |            |
| District     | Total<br>Population              | Deviation | White        | %              | Non-<br>White | %      | 18<br>and<br>Above | %          |
| 1            | 12,595                           | -4.91%    | 11,497       | 91.28%         | 1,098         | 8.72%  | 10,274             | 81.57%     |
| 2            | 12,029                           | -9.19%    | 10,922       | 90.80%         | 1,107         | 9.20%  | 9,525              | 79.18%     |
| 3            | 11,948                           | -9.80%    | 10,598       | 88.70%         | 1,350         | 11.30% | 9,587              | 80.24%     |
| 4            | 14,660                           | 10.67%    | 9,305        | 63.47%         | 5,355         | 36.53% | 13,406             | 91.45%     |
| 5            | 12,330                           | -6.92%    | 10,625       | 86.17%         | 1,705         | 13.83% | 9,861              | 79.98%     |
| 6            | 13,021                           | -1.70%    | 11,124       | 85.43%         | 1,897         | 14.57% | 10,655             | 81.83%     |
| 7            | 13,986                           | 5.59%     | 11,214       | 80.18%         | 2,772         | 19.82% | 10,957             | 78.34%     |
| 8            | 14,198                           | 7.19%     | 12,238       | 86.20%         | 1,960         | 13.80% | 11,397             | 80.27%     |
| 9            | 12,196                           | -7.93%    | 11,290       | 92.57%         | 906           | 7.43%  | 9,452              | 77.50%     |
| 10           | 12,513                           | -5.53%    | 11,470       | 91.66%         | 1,043         | 8.34%  | 9,850              | 78.72%     |
| 11           | 12,809                           | -3.30%    | 9,018        | 70.40%         | 3,791         | 29.60% | 10,213             | 79.73%     |
| 12           | 13,902                           | 4.95%     | 11,475       | 82.54%         | 2,427         | 17.46% | 11,838             | 85.15%     |
| 13           | 14,296                           | 7.93%     | 8,769        | 61.34%         | 5,527         | 38.66% | 11,875             | 83.07%     |
| 14           | 14,267                           | 7.71%     | 9,167        | 64.25%         | 5,100         | 35.75% | 11,522             | 80.76%     |
| 15           | 13,933                           | 5.19%     | 9,962        | 71.50%         | 3,971         | 28.50% | 11,233             | 80.62%     |
| Unassigned   | 0                                | 0         |              | 0              |               | 0      |                    |            |
| Download Dis |                                  |           | ed Join Tabl |                |               |        |                    |            |

Click the last icon all the way to the right in the tool bar, which opens the "Legislative District Statistics" tab. Then click Download District Statistics Table and an excel should open with the above info. Save that file to your computer or device. If the excel doesn't download or open, you can copy and paste the above into an excel or word document to your computer or device.

## Step 4 - Email your submission.

Please attach the three files you saved in steps 1 through 3 above and e-mail them to <a href="mailto:LegClerk@broomecounty.us">LegClerk@broomecounty.us</a>.

You will receive an acknowledgment of your submission from a member of the staff. Please note that the acknowledgement is not automatic and will be sent by 5 PM each day.